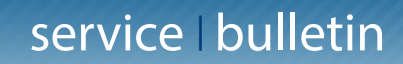

04/15 SB 15003 Page 1 of 2

07 April 2015 To: All TPA Dealers

## Service Bulletin #15SB15003

Re: AGI-3 and AGI-4; Map spinning or flipping due to uninitializing From: Topcon Precision Agriculture

#### **Introduction**

AGI firmware may cause the unit(s) to become uninitialized.

#### **Symptoms/Units Affected**

This causes the vehicle speed and heading on the console to revert to a zero value, then suddenly back to the actual values. This sudden change results in the perception map "flipping/ spinning around." This problem can also result in fixed on-ground offset errors. This issue has only been seen when there is NO IMU module installed and affects the AGI-3 & AGI-4 receivers.

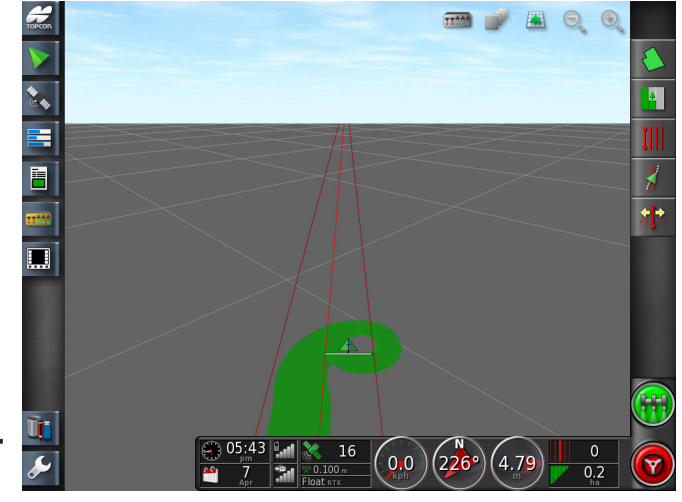

#### **Workaround**

The following GRIL command can be utilized to fix the problem on customer machines: %%set,/par/mc/tp/kf/accbiascorr,off

#### *See additional pages for detailed instructions.*

Note: Clearing the NVRAM and recalibrating the compass may allow for continued operation, although the issue will reoccur.

#### **Solution**

Engineering has addressed the issue in the upcoming Y13P8 firmware.

- X30: 3.18.48
- X25: 3.18.211
- X14: 3.17.108
- GX-45: 2.14.04

Topcon Precision Agriculture 16900 West 118th Terrace Olathe, KS 66061 Phone: 866-486-7266

Topcon Precision Agriculture 14 Park Way Mawson Lakes, SA 5095 AUS Phone: +61-8-8203-3300 Toll Free: 1300 661 193 Fax : +61-8-8203-3399

Topcon Precision Agriculture Avenida de la Industria 35 Tres Cantos (Madrid) 28760, Spain Phone : +34-91-804-92-31 Fax : +34-91-803-14-15

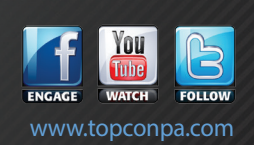

AG | RX

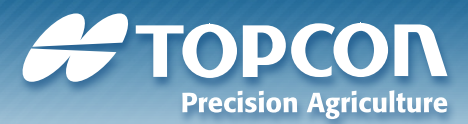

#### service bulletin

04/15 SB 15003 Page 2 of 2

#### **Workaround Methods (TRU/X25 | X30 Console)**

This can be done by connecting a PC to either serial port of the AGI-3 or AGI-4 receiver. Then connect using TRU to manually send the GRIL command to the receiver. Use AGA4300 diagnostic cable for AGI-3 or AGA5427 for AGI-4 serial connections. These GRIL commands can also be executed by entering 3.18 Technician mode on X25 and X30 consoles.

#### **TRU Software Method**

• Once connected through "Receiver Managing"

• Go into "Terminal and type script %%set,/par/mc/tp/kf/accbiascorr,off in the bottom of the screen and send

- Then close "Terminal" screen
- Finished

# **X25/X30 Technician Mode**

- Select X25/X30 settings menu
- Go to User/Access Level
- Choose "Technician Mode" and enter the correct password (Contact Topcon Support Line)
- Go to System/GPS/Advanced Settings
- Choose Send Command and enter the GRIL command
- Select the green check mark
- Return to User/Access Level and choose "User" as the access level

### *Note: The user level will change after the next power*

- *cycle*
- Finished

Topcon Precision Agriculture 16900 West 118th Terrace Olathe, KS 66061 Phone: 866-486-7266

Topcon Precision Agriculture 14 Park Way Mawson Lakes, SA 5095 AUS Phone: +61-8-8203-3300 Toll Free: 1300 661 193 Fax : +61-8-8203-3399

Topcon Precision Agriculture Avenida de la Industria 35 Tres Cantos (Madrid) 28760, Spain Phone : +34-91-804-92-31 Fax : +34-91-803-14-15

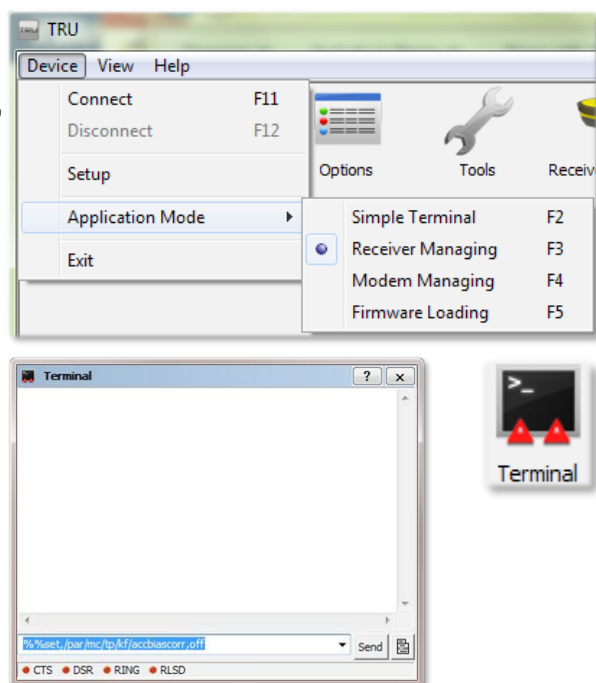

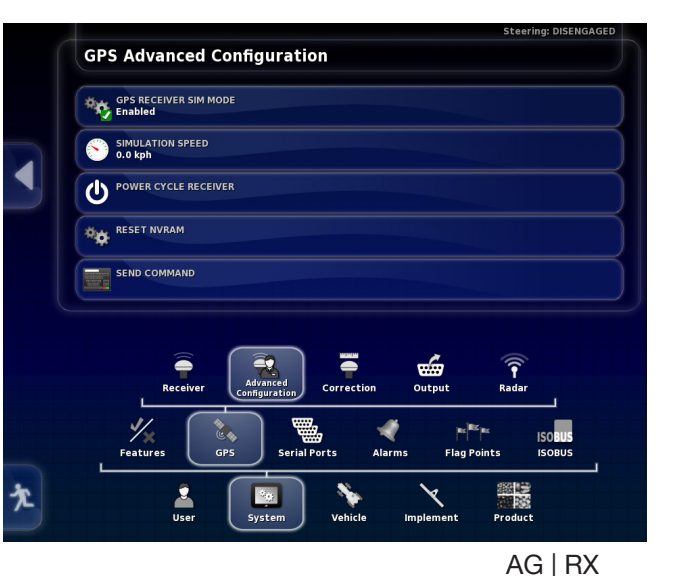

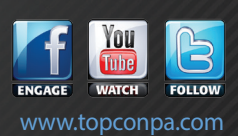